## How to Set Up Office Hours with Schedule Wizard

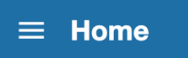

1. Click on the Home menu icon in the upper left corner.

## 2. Click Appointments

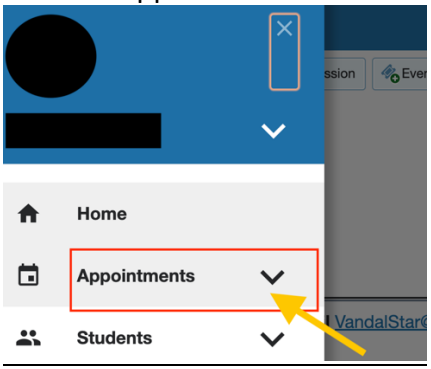

- 3. Click Schedule Wizard to begin your set-up
	- A. Title: name your office hours. Here you can assign a specific title for a new time block (ex. Advising Session).
	- B. Where: review your listed location for meetings. *You must add an office location under Appointment Preferences in order to allow students to schedule appointments with you.* \*See How to Set Up Office Hours
	- C. How Long: select the maximum and minimum appointment length within your scheduled blocks of time.
	- D. Appointment Type: specify what type of appointments are available to schedule during your time blocks. Select Academic Advising for advising blocks. *At least one option must be selected.*

## **Scheduling Wizard**

 $\mathbf{R}^{(1)}$ 

The Scheduling Wizard makes it easy for advisors and instructors to schedule multiple office hours blocks for multiple days in a single week. This is useful for setting up your calendar for advising rush periods and other times when you book several blocks of time for seeing students. To get started, specify the title, location, and other settings for the office hours blocks you are setting up.

Continue to step 2 in the wizard to setup the days and times for the week's office hours.

Enter the information that should be applied to the office hours blocks. Note that all blocks created in step 2 of this wizard will use the information you specify here.

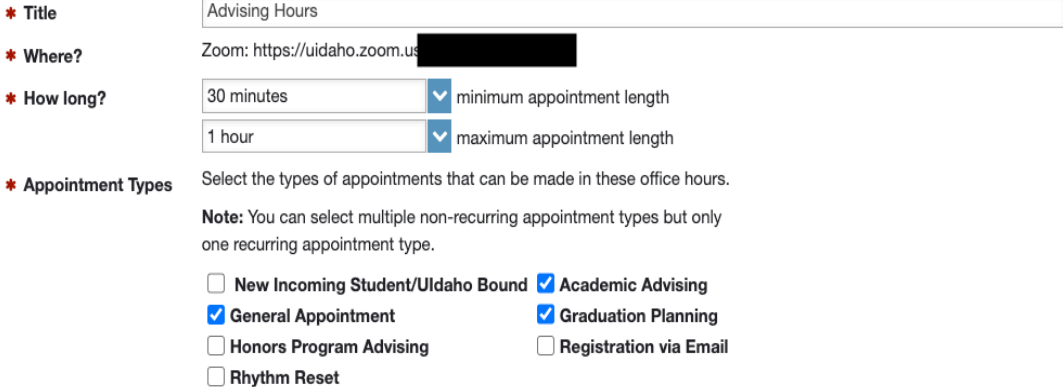

E. Instructions: Any notes in this section will be visible when scheduling appointments. Provide additional reminders or instructions.

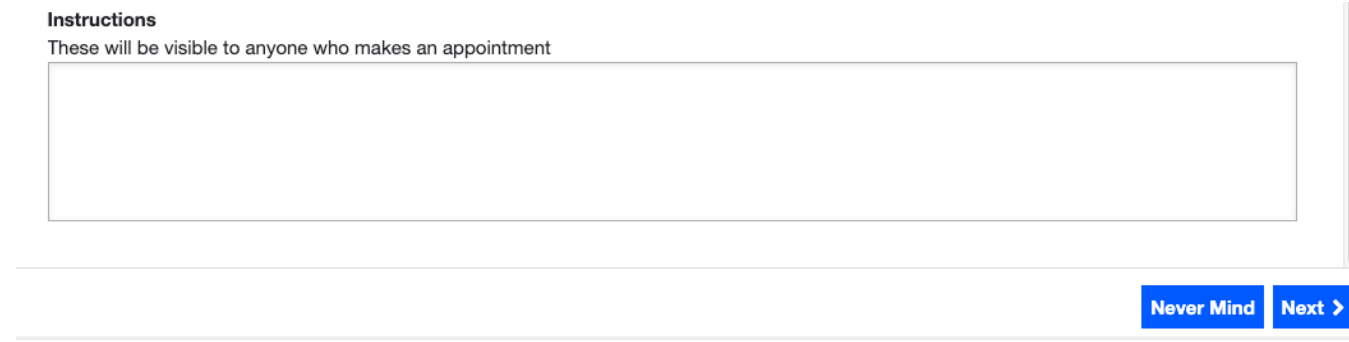

## **Select Next**

- a. Insert the blocks of time you would like to designate for your appointments:
	- A. You can add multiple short blocks on one day OR insert a single block of time.

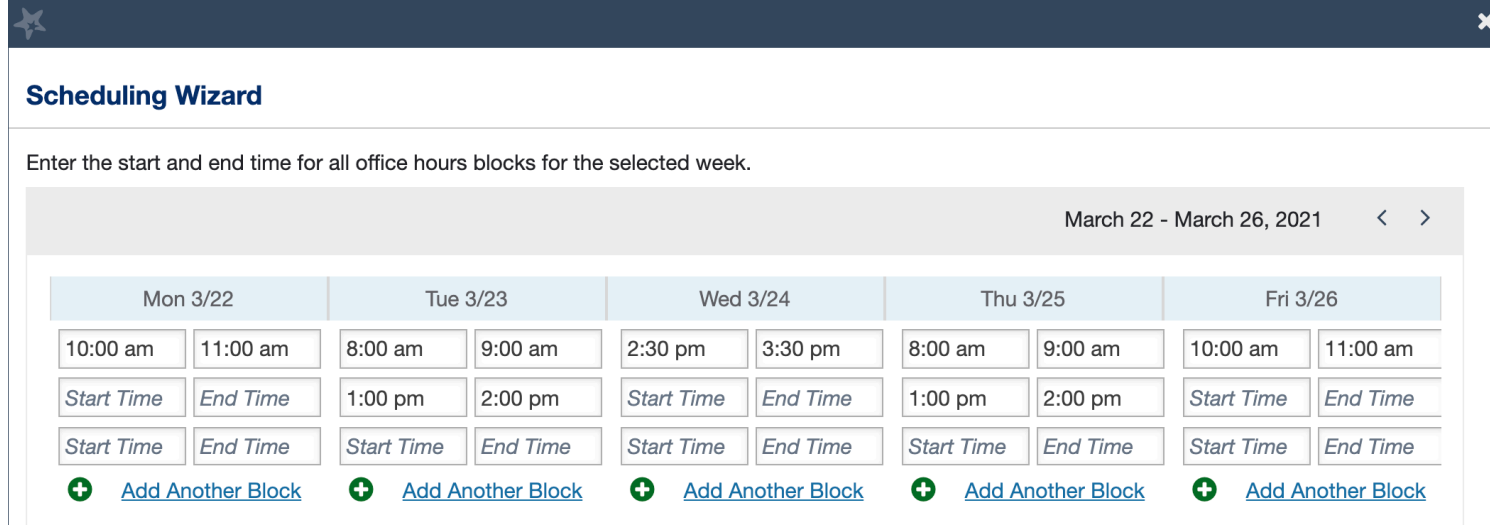

Select Finish to add blocks to your schedule.

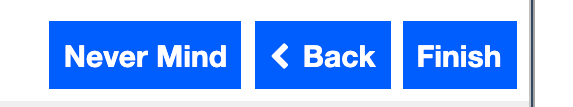